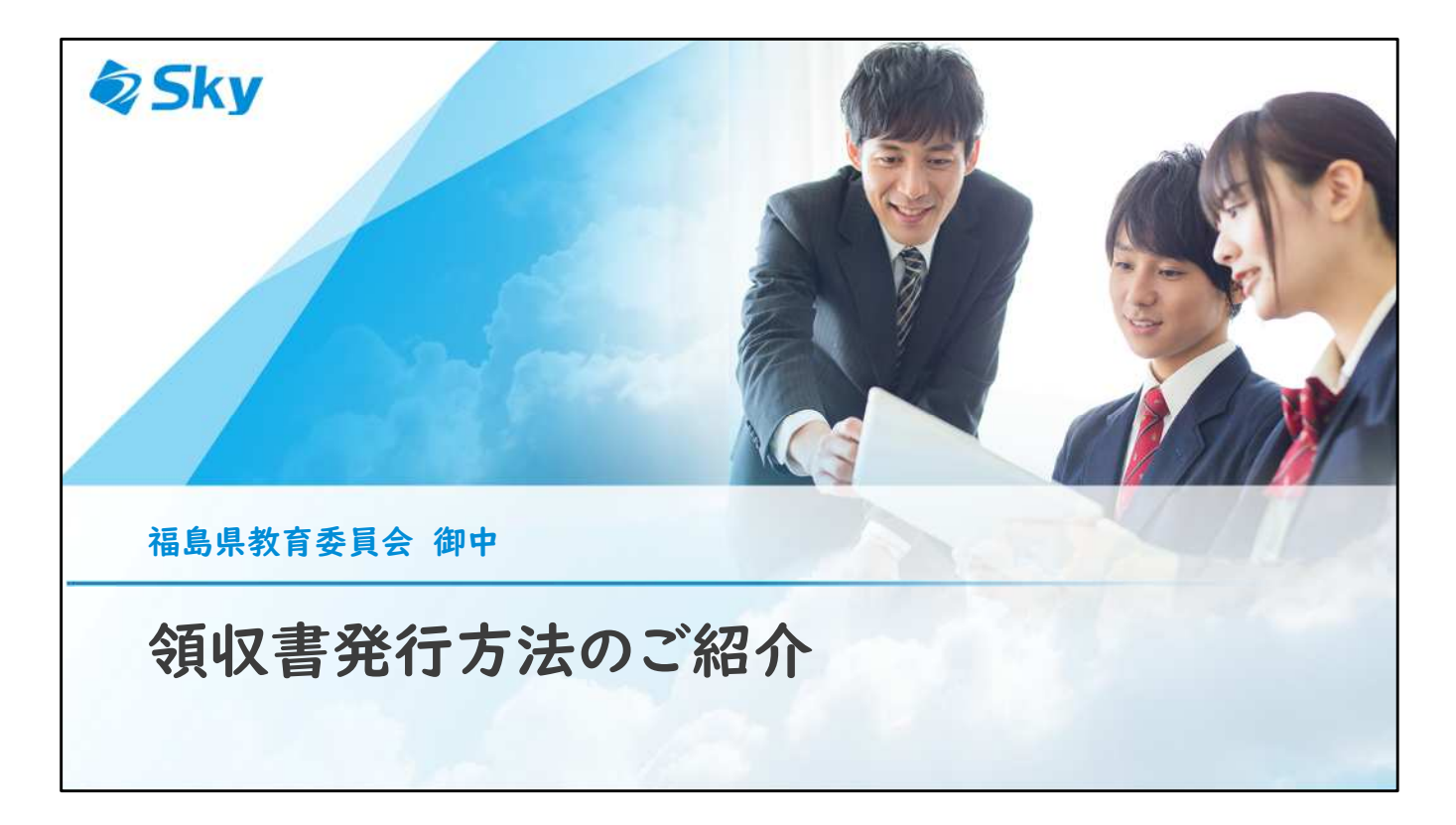

【はじめに】

領収書は、商品の発送が完了してから発行できるようになります。 発送が完了した際には、商品発送完了のご案内メールをお送りしておりますので、 そちらのメールが届いたことをご確認いただいた上で、本手順をご確認ください。

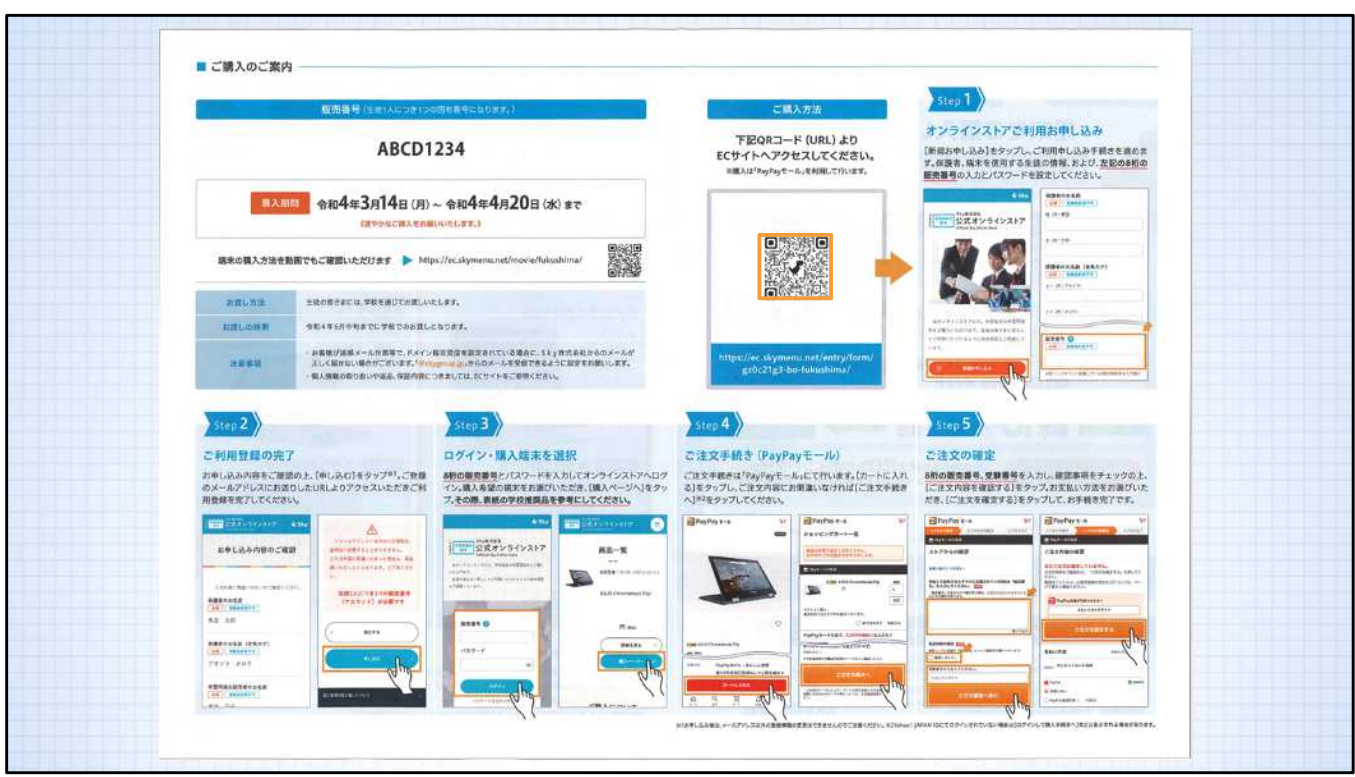

STEP<sub>1</sub>

オンラインストアへアクセスします。 販売チラシをお手元にご用意いただき、URL、またはQRコードから、オンライ ンストアへアクセスします。

販売チラシがお手元にない場合は、以下のURLを入力してアクセスしてください。 <https://ec.skymenu.net/entry/form/gz0c21g3-bo-fukushima/>

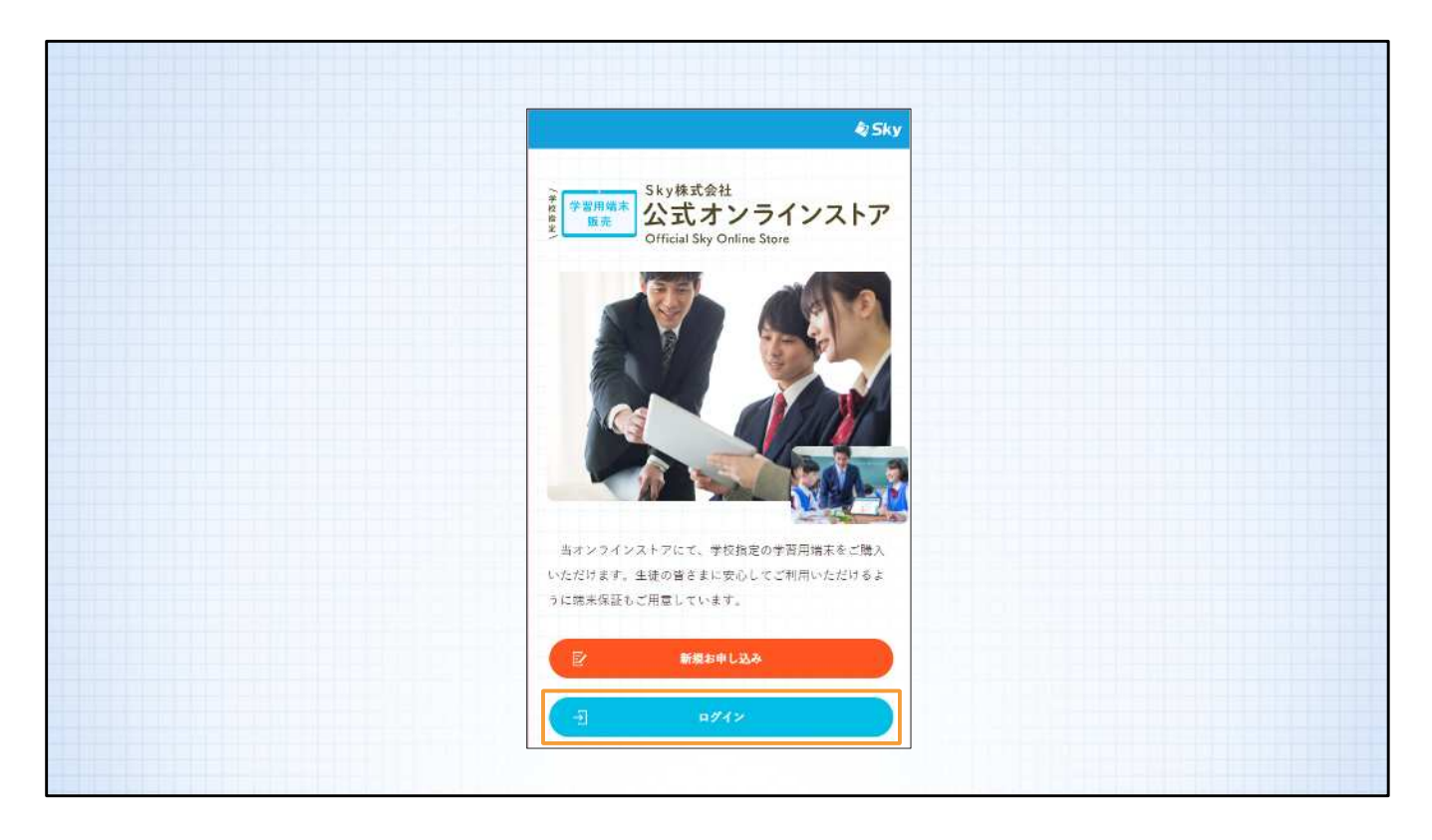

STEP<sub>2</sub> 。. <u>.</u> .<br>トップ画面で[ログイン]を選択します。

![](_page_3_Picture_33.jpeg)

STEP3

オンラインストアへログインします。

販売チラシに記載されている8桁の「販売番号」と、初期登録時に設定したパス ワードを入力してログインします。

販売チラシがお手元にない場合は、商品発送完了のご案内メールをご確認くださ い。

メールの件名の末尾に「(販売番号:ABCD1234)」と、お客様の販売番号が記 載されています。

![](_page_4_Picture_17.jpeg)

STEP<sub>4</sub>

マイページからご購入商品を表示いただき、[領収書について]を選択してくだ さい。

![](_page_5_Figure_0.jpeg)

STEP<sub>5</sub>

遷移した画面の[領収書ダウンロード]ボタンからダウンロードしてください。 郵送での手配や、宛名・但し書きの変更はできませんので、あらかじめご了承く ださい。